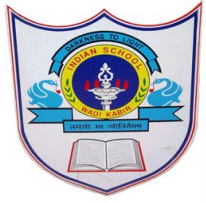

#### *Note : For first time use password provided by School SMS*

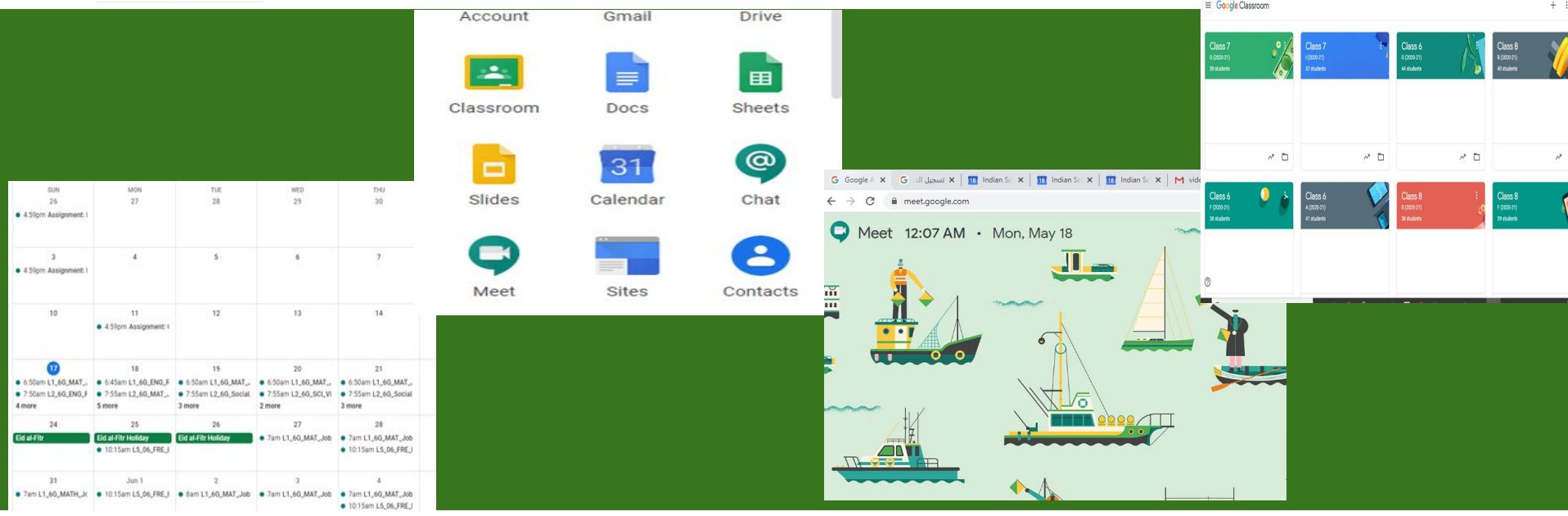

## **USER MANUAL FOR Google meet**

**Indian School Al Wadi Al Kabir, Muscat, Oman**

#### **Use Username and password provided through SMS**

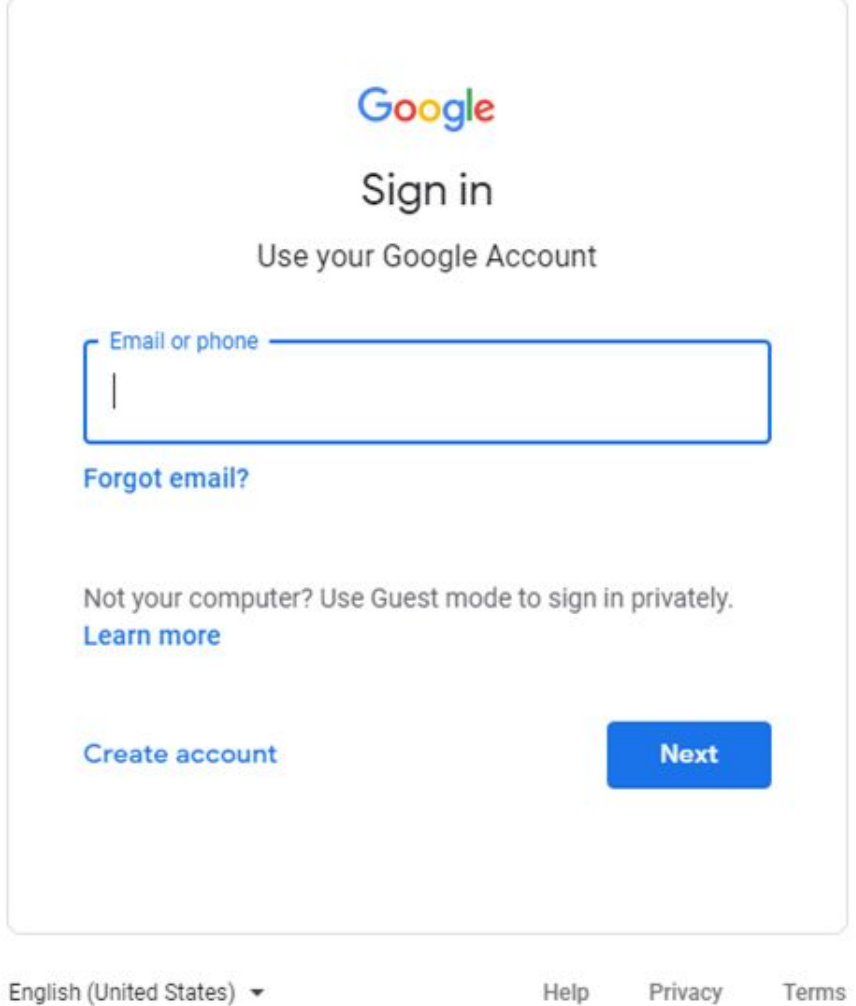

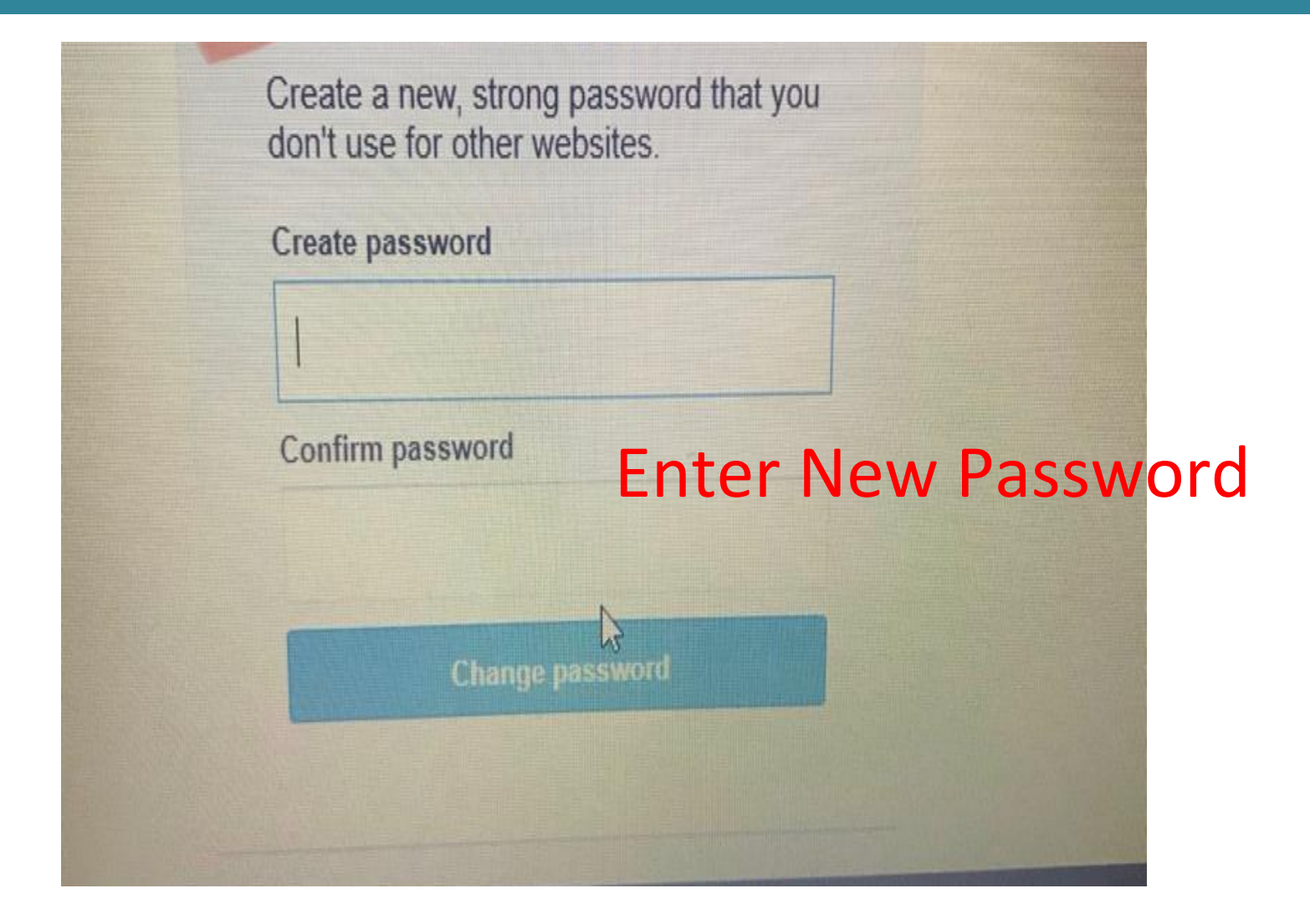

#### **User Manual for Online Payment of Student Fee through Debit / Credit Card User Manual for Google Meet classes**

![](_page_3_Figure_1.jpeg)

![](_page_4_Picture_1.jpeg)

![](_page_5_Picture_1.jpeg)

![](_page_6_Picture_1.jpeg)

![](_page_7_Figure_1.jpeg)

## **Google Classroom will appear**

![](_page_8_Figure_1.jpeg)

![](_page_9_Picture_1.jpeg)

![](_page_10_Picture_13.jpeg)

![](_page_11_Picture_18.jpeg)

![](_page_12_Picture_18.jpeg)

![](_page_13_Picture_19.jpeg)

![](_page_14_Figure_1.jpeg)

![](_page_15_Picture_1.jpeg)

![](_page_15_Picture_2.jpeg)

Getting ready... You'll be able to join in just a moment

## When I receive Message As Class Not Found

![](_page_16_Picture_2.jpeg)

- Check user name is proper
- 1. Use Gmail ID provided by School
- 2. When two different ID's are logged in our Gadgets
- 3. Make sure to open google classroom

Only using Student mail ID (Please Logout all other Mail- $ID's)$ 

## Please follow only Four steps to Connect Google Meet For Daily Classes

1. Sign in using [grno.name@iswkoman.com](mailto:grno.xxxx@iswkoman.com) and correct password

- 2.Click -> Calendar From google apps grid
- 3.Click Link -> Lesson from
- Respective Date and time
- 4. Click -> join with Google meet

![](_page_17_Figure_6.jpeg)

![](_page_17_Picture_7.jpeg)

# When Class Not Found

![](_page_18_Picture_1.jpeg)

- Check user name is proper
- 1. Use Gmail ID provided by School
- 2. When two different ID's are logged in our Gadgets
- 3. Make sure to open google classroom Only using Student mail ID

(Please Logout all other Mail- $ID's)$ 

# My Calendar is Empty How to sort it out

![](_page_19_Picture_13.jpeg)

![](_page_20_Figure_1.jpeg)

## **Indian School Al Wadi Al Kabir**

![](_page_21_Picture_2.jpeg)

# **Thank you**